# MONDISE SISTEMAS INTELIGENTES CONTROLACCESO.NET

## **Manual TTLOCK Primeros pasos**

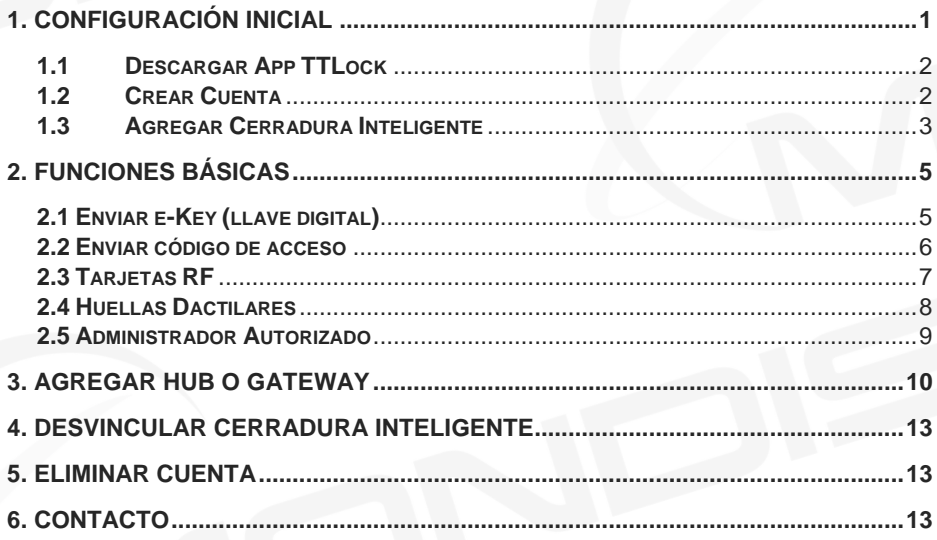

# 1. Configuración Inicial

### **1.1 Descargar App TTLock**

#### $\mathbb{G}$  $\alpha$  $\leftarrow$ ttlock TTLock 関 Smart Lock 9.2 MB  $4.0*$ Sciener V Smart Lock 9.7 MB  $3.5*$ **TTHotel Staff** Holelî Smart Lock 3.8 MB SmartLockBT п Zhejiang DAHUA Technology Co., Ltd 16 MB Smart Lock (App/Photo) ukzzang ⑥ 4.3 MB 4.2 \*

#### **Paso 1**: Buscar App TTLock **Paso 2**: Instalar App y abrir

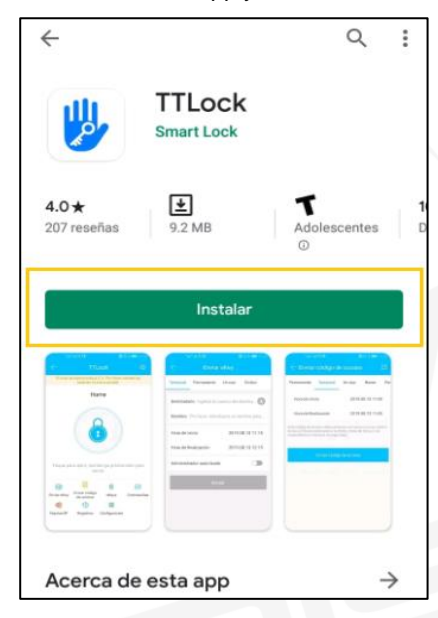

### **1.2 Crear Cuenta**

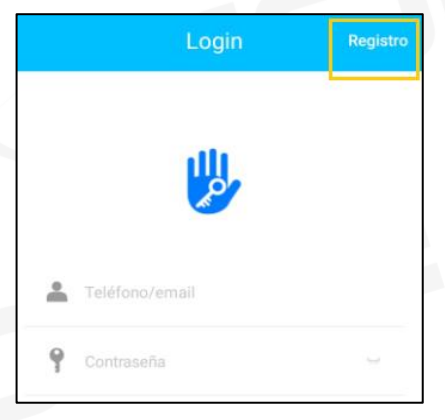

#### **Paso 1**: Ir a Registro **Paso 2**: Cambiar localidad

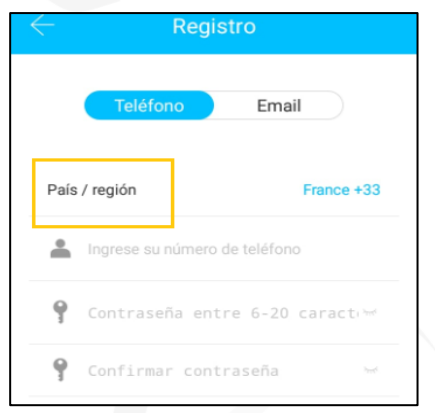

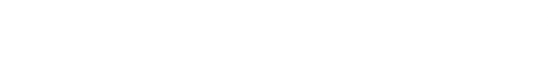

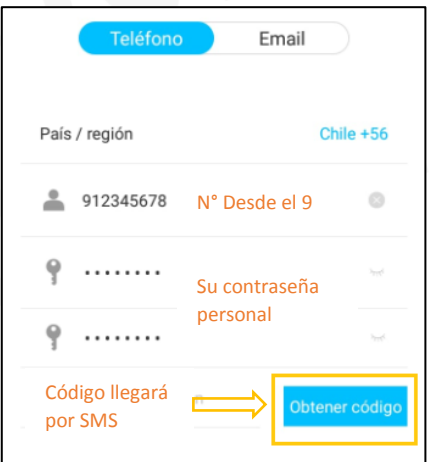

# **1.3 Agregar Cerradura Inteligente**

### Paso 1: Presione Agregar **Paso 2:** Opción Cerradura

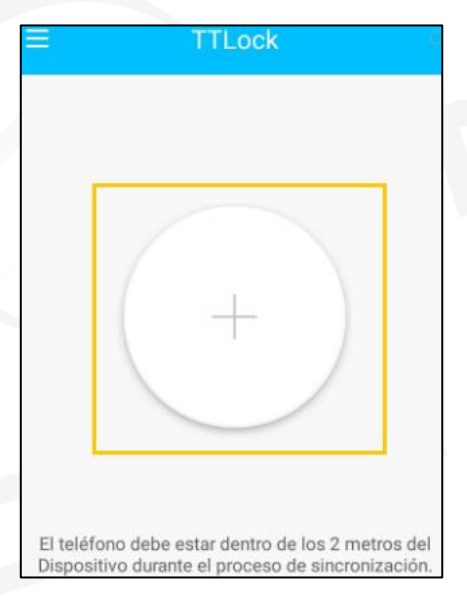

#### **Paso 3:** Ingrese datos **Paso 4:** Ingrese código y finalizar

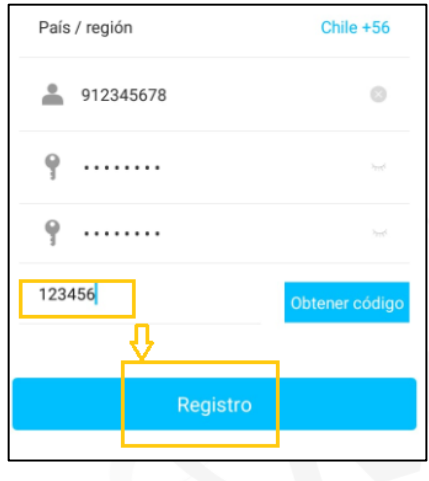

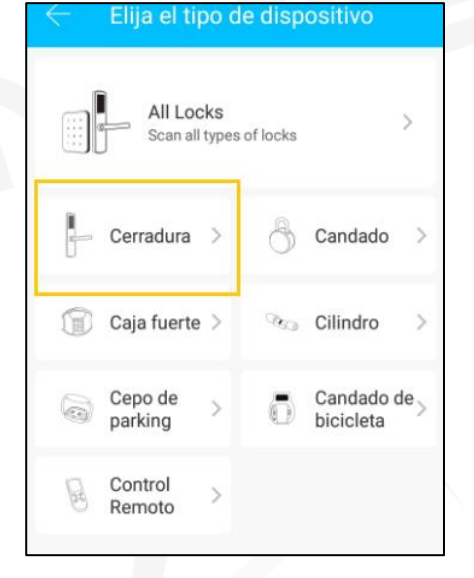

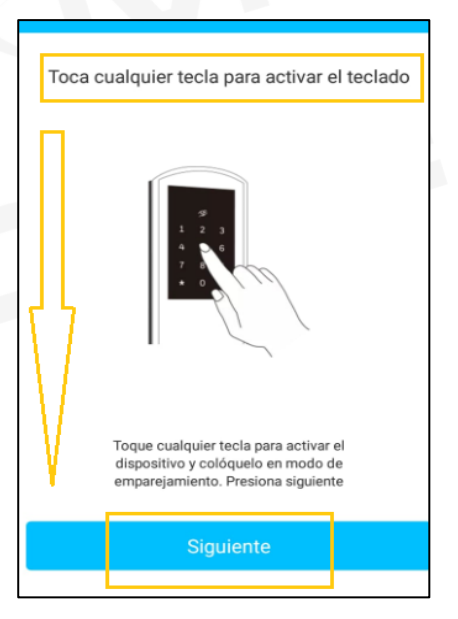

### **Paso 3:** Tocar teclado **Paso 4:** Seleccionar cerradura

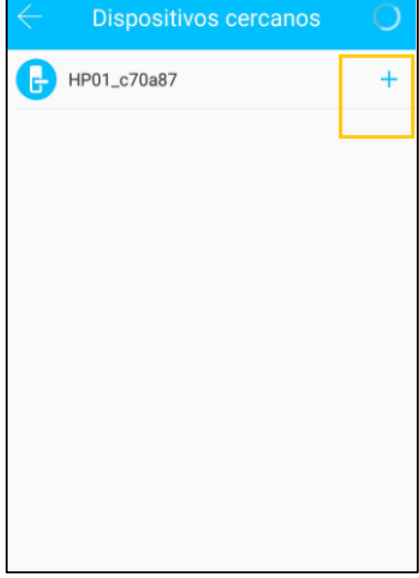

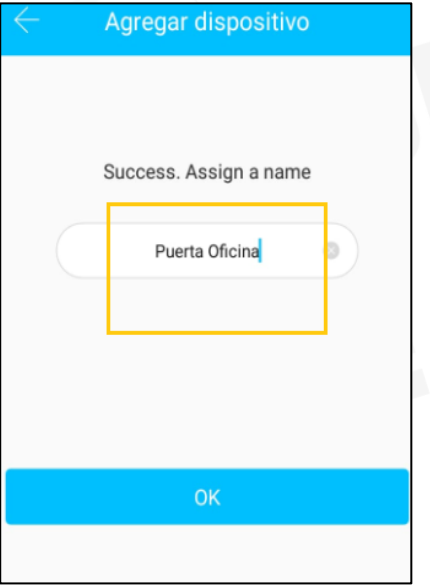

#### **Paso 5:** Asignar nombre **Paso 6:** Abrir mediante el Smartphone

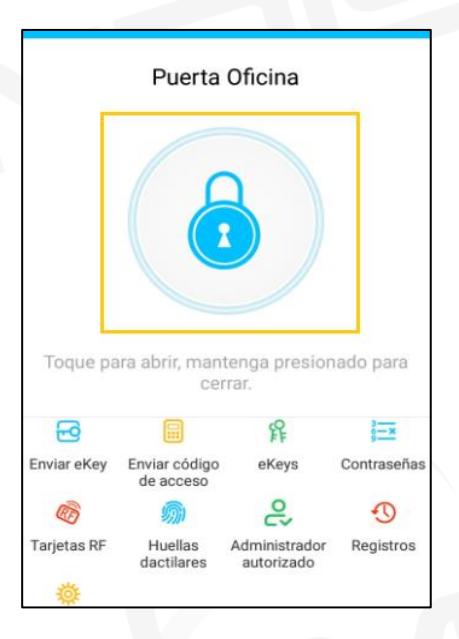

# **2. Funciones básicas**

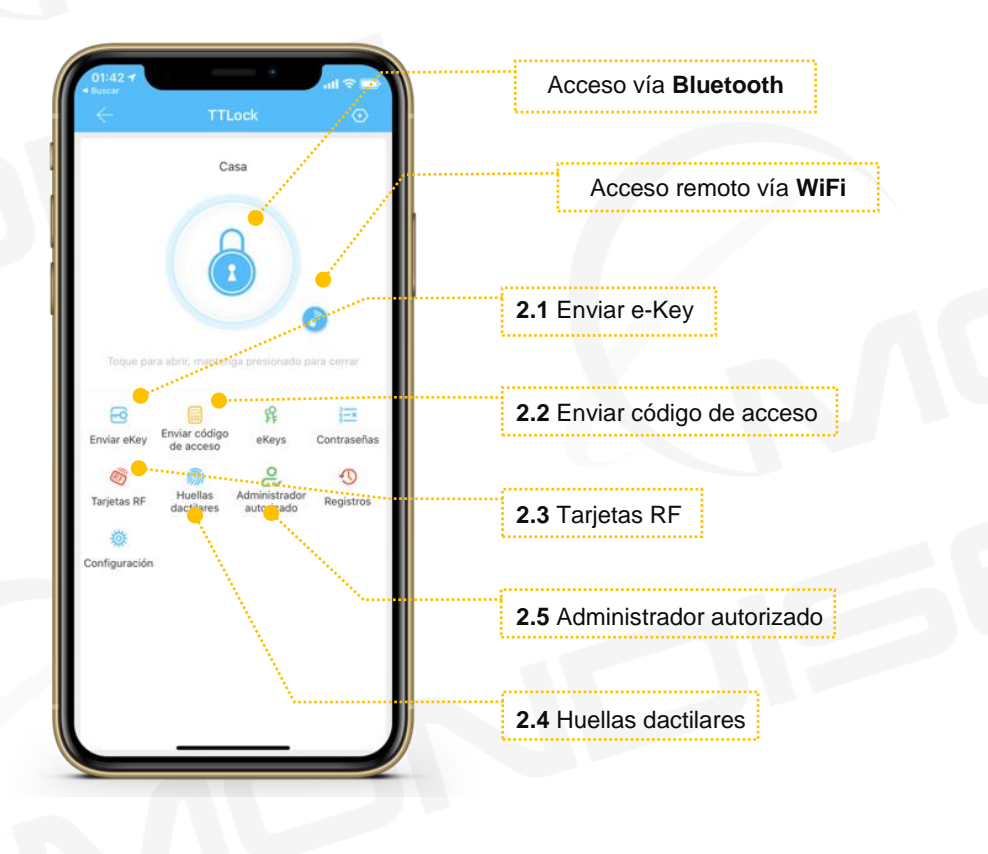

### **2.1 Enviar e-Key (llave digital)**

Usted puede enviar permiso de acceso mediante el Smartphone de forma **temporal**, **permanente**, **un uso** o **cíclico,** a otro usuario registrado en la App TTLock. Permiso cíclico significa que el usuario tendrá acceso en un horario que se repetirá en el tiempo seleccionado por el administrador. Ejemplo:

- Ir a la opción Cíclico del menú "Enviar eKey"
- Ingrese el destinatario (número del usuario y nombre)
- Seleccionar días, rango horario y fechas de acceso
- Revisar y enviar

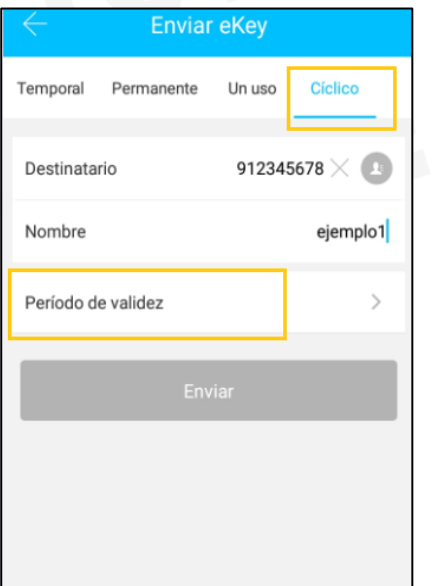

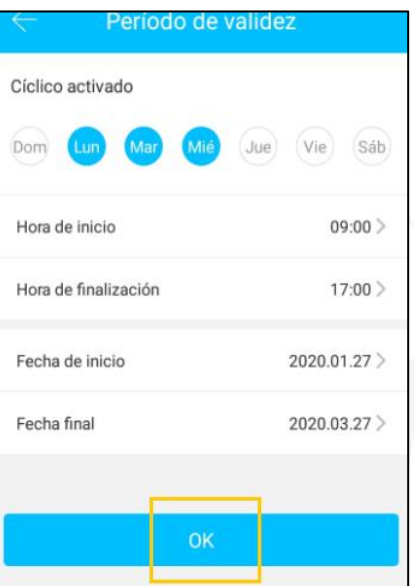

#### **2.2 Enviar código de acceso**

Usted puede crear códigos de acceso de forma **permanente**, **temporal**, **un uso**, **personalizado** y **cíclico**. Luego, puede compartir el código con la persona elegida mediante correo, SMS, WhatsApp y otros medios. A modo de ejemplo se enviará un código de acceso Temporal:

- Ir a la opción Temporal del menú "Enviar Código De Acceso"
- Seleccionar hora de inicio/finalización y Asignar nombre
- Compartir por algún medio de preferencia

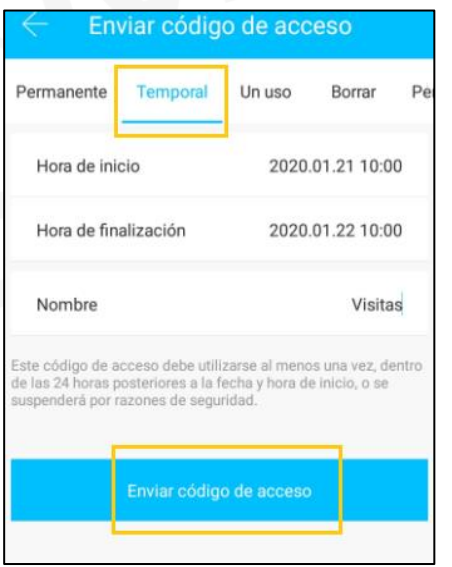

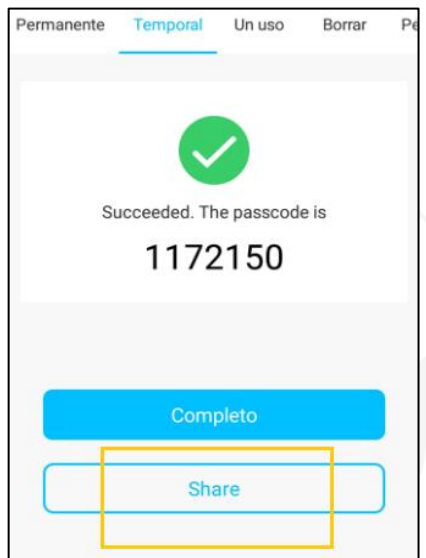

### **2.3 Tarjetas RF**

Las tarjetas RF de proximidad son un medio alternativo a las llaves mecánicas convencionales y se pueden configurar de forma **temporal** o **permanente** desde la App:

- Ir a los tres puntos superiores dentro del menú "tarjetas RF"
- Seleccionar "Agregar Tarjeta RF"
- Asignar nombre y elegir "Hora inicio/finalización" o "Permanente"
- Acercar la Tarjeta RF al teclado de la Cerradura digital

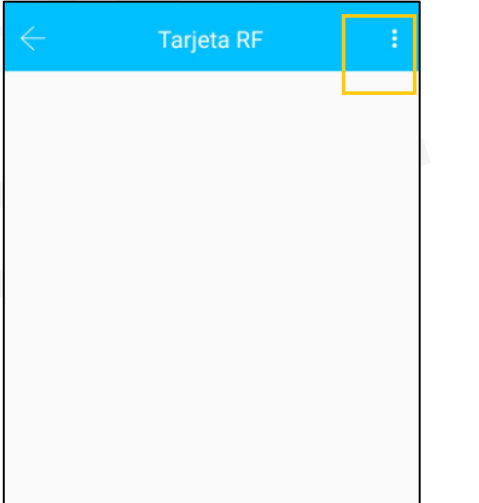

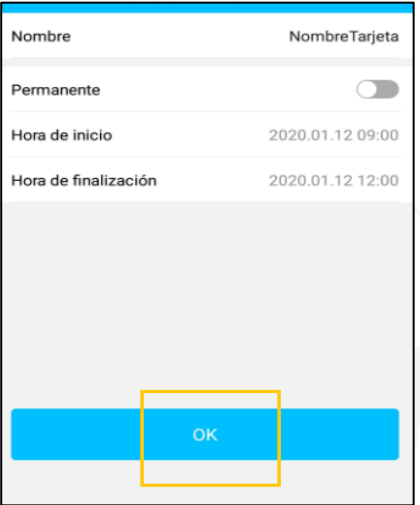

#### **2.4 Huellas Dactilares**

La Huella dactilar es única para cada ser humano, la utilizamos como una forma de identificación personal y se pueden configurar de forma **temporal** o **permanente** desde la App:

- Ir a los tres puntos superiores dentro del menú "Huellas Dactilares"
- Seleccionar "Añadir Huella Digital"
- Asignar nombre y elegir "Hora inicio/finalización" o "Permanente"
- Presione Iniciar y coloque su dedo en el sensor de huella 4 veces (hasta completar)

\*Se recomienda hacer la operación dos veces para un mismo dedo, de esta manera aumenta el patrón de reconocimiento al doble

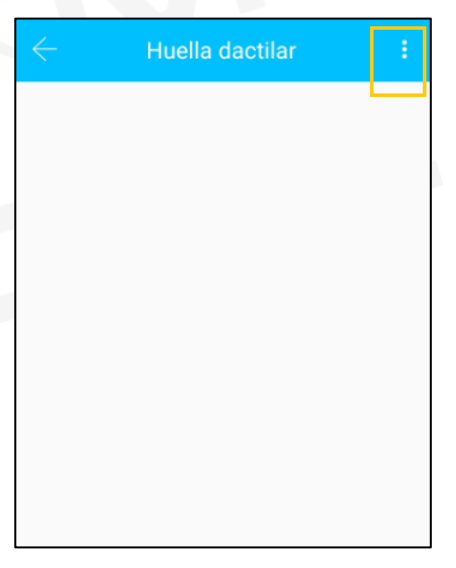

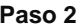

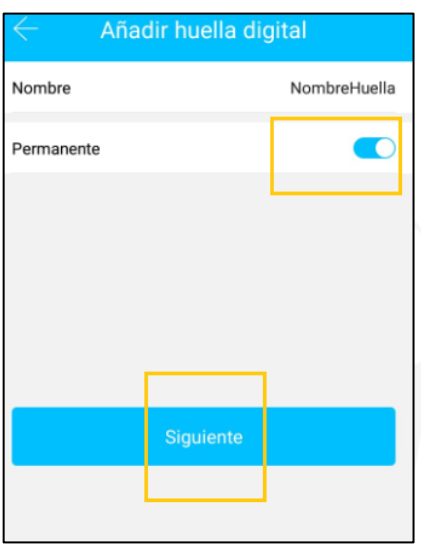

### **2.5 Administrador Autorizado**

El **Administrador Principal**\* puede asignar Administradores Autorizados de forma temporal o permanente. Estos últimos podrán gestionar las **eKey, Códigos de Acceso, Huellas Dactilares y Tarjetas RF**. Ejemplo:

- Presionar "+" en el menú de "Administrador autorizado"

- Ingrese cuenta del usuario elegido (teléfono móvil o correo)

- Asigne el nombre del administrador y finalice

\*El **administrador principal** es quien se vincula con la cerradura por primera vez. Todos los registros de los administradores autorizados serán visibles para el administrador principal

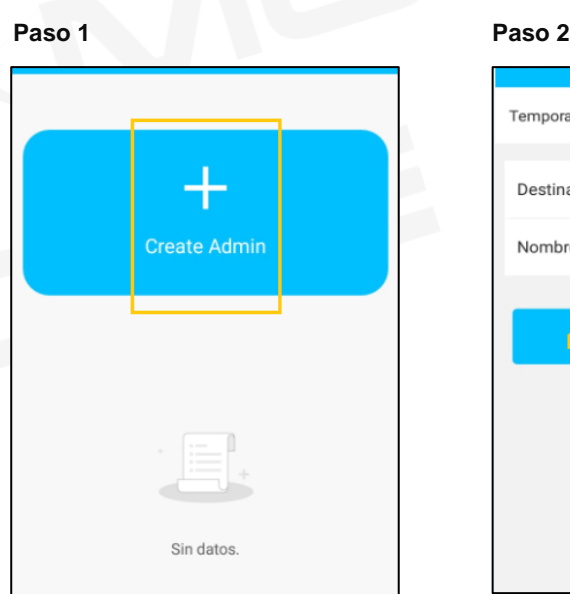

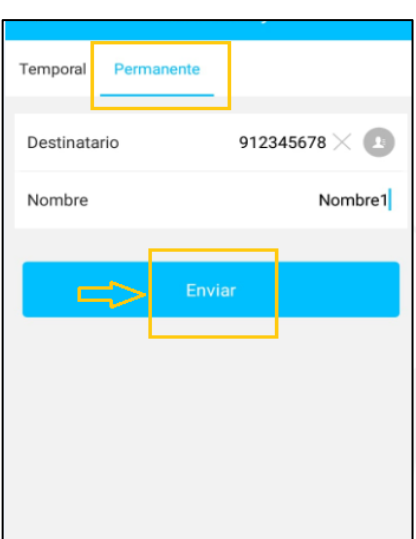

# **3. Agregar Hub o Gateway**

El Hub o Gateway permite al usuario administrar el acceso a su cerradura de forma remota desde cualquier lugar del mundo. Para esto, el Gateway debe instalarse a **no más de 5 metros** respecto a la cerradura inteligente:

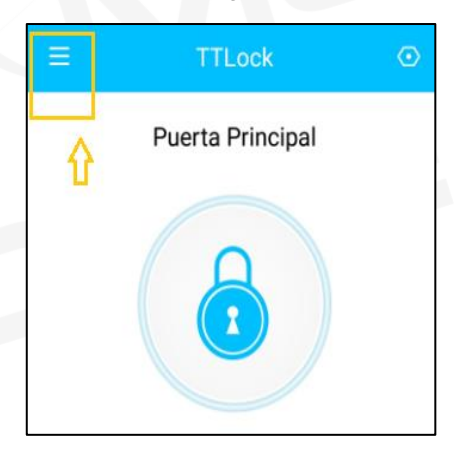

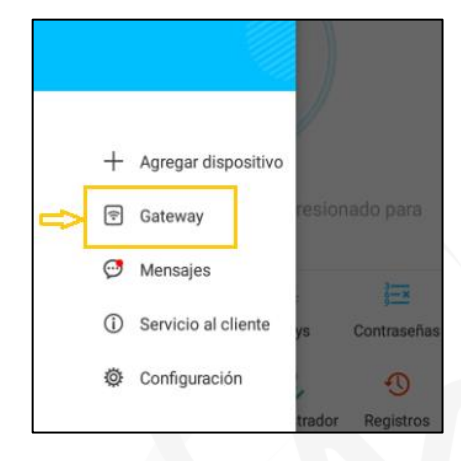

**Paso 1:** Ir a menú general **Paso 2:** Seleccionar Gateway

Procesado con la versión gratuïta de Watermarkly. La versión de pago no añade esta marca.

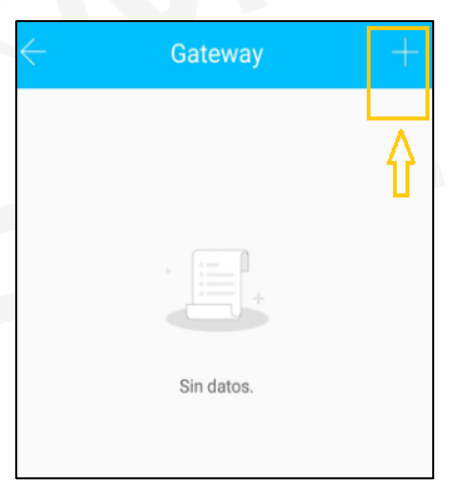

### **Paso 5:** Conectar Hub **Paso 6:** Elegir Hub

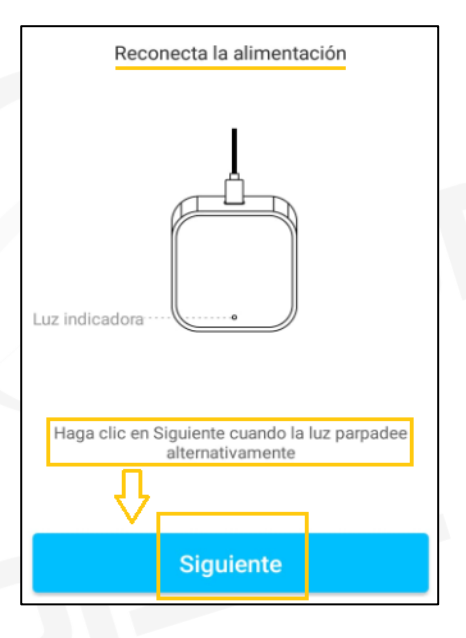

### **Paso 3:** Presionar "+" **Paso 4:** Seleccionar G2

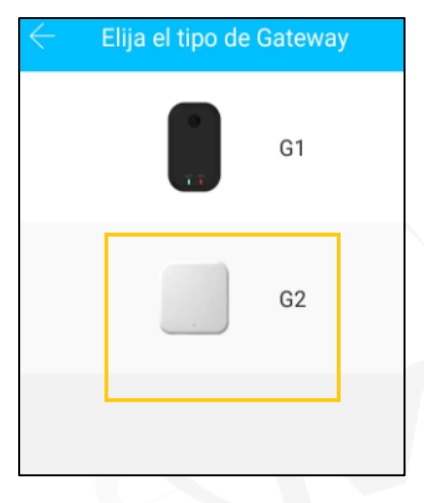

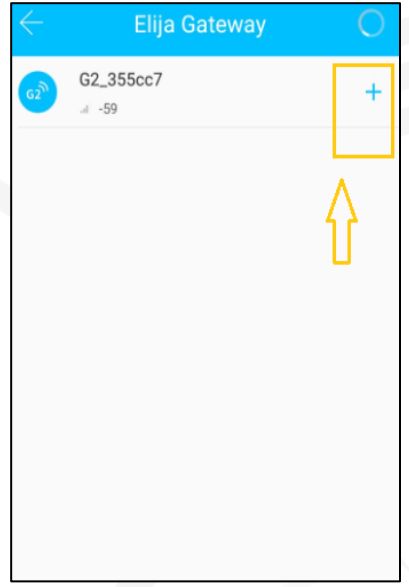

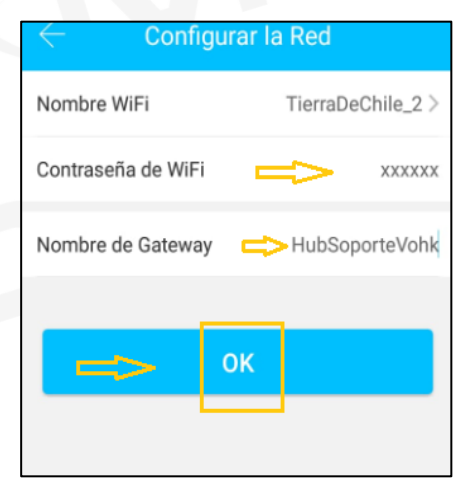

#### **Paso 7:** Configurar red **Paso 8:** Configurar cerradura

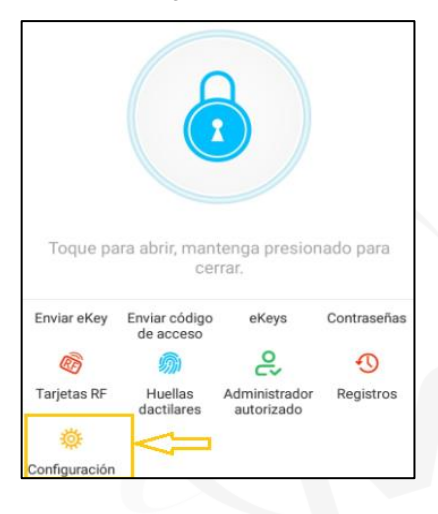

### **Paso 9:** Encender Remota **Paso 10:** Verificar

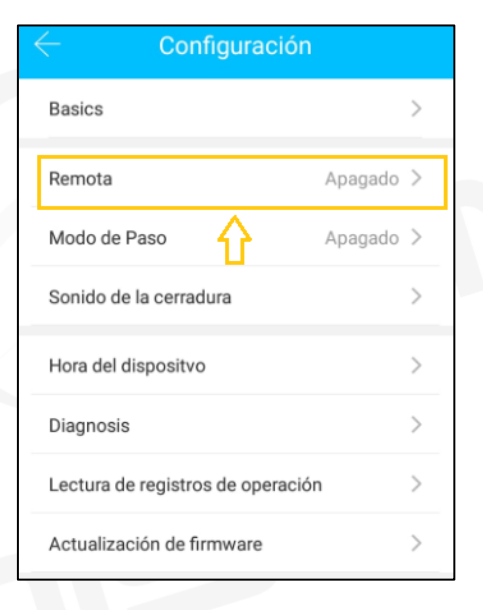

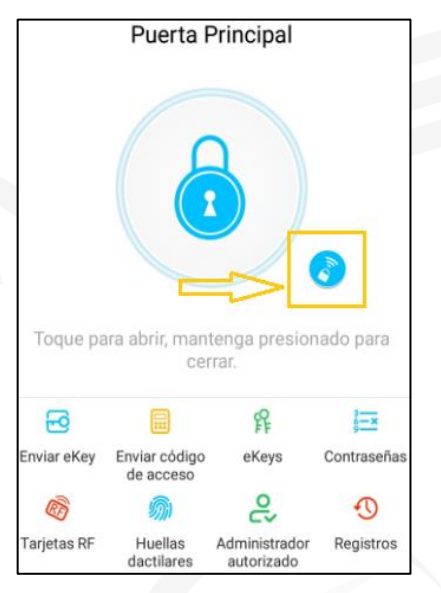